#### 고객 가이드

2016 년 11 월

Microsoft 비즈니스 센터의 라이선스, 서비스 및 혜택 섹션을 통해 라이선스, 온라인 서비스, 구매 기록(주문 기록)을 볼 수 있습니다.

시작하려면, 비즈니스 센터에 로그인하여 상단 메뉴에서 재고를 선택한 후 내 재고 관리를 선택하십시오.

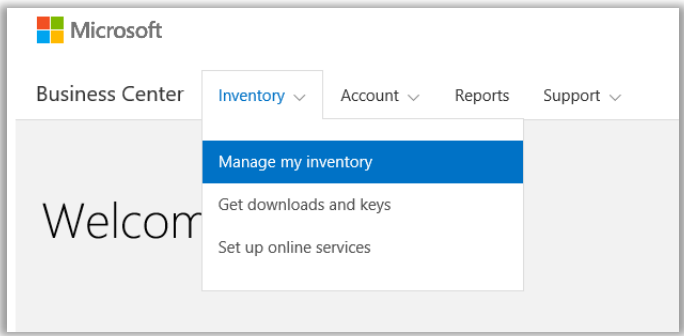

### 목차

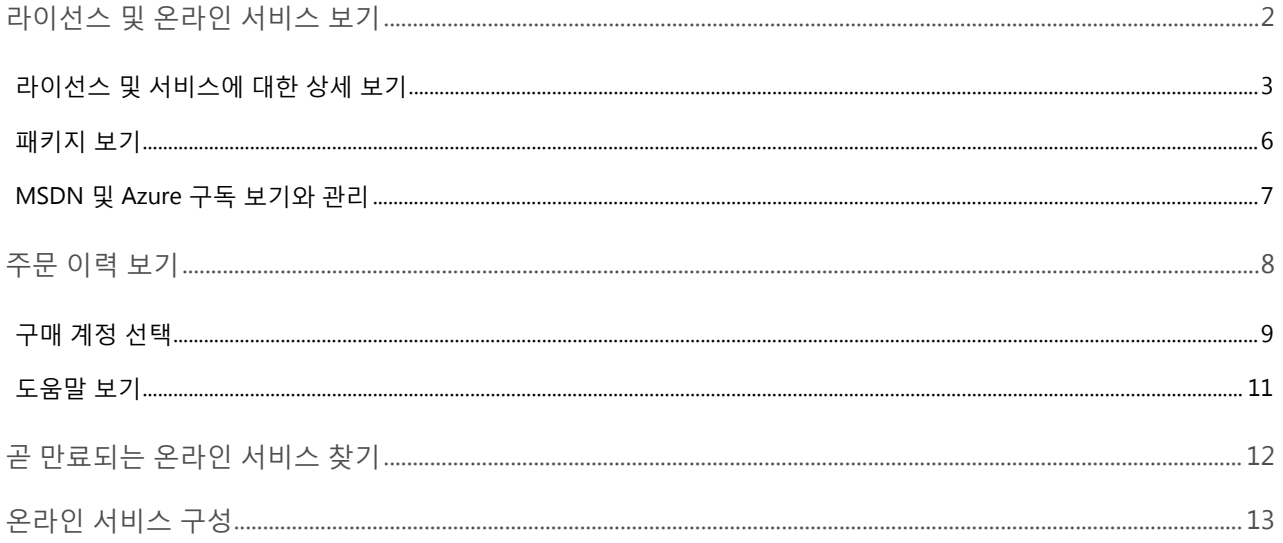

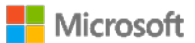

#### <span id="page-1-0"></span>라이선스 및 온라인 서비스 보기

비즈니스 센터의 **라이선스, 서비스 및 혜택** 섹션에 처음 들어가면 기본적으로 **라이선스 및 서비스** 탭이 열립니다. (혜택을 보시는 경우 **소프트웨어 보증 및 서비스 혜택** 이라는 탭도 표시됩니다.)

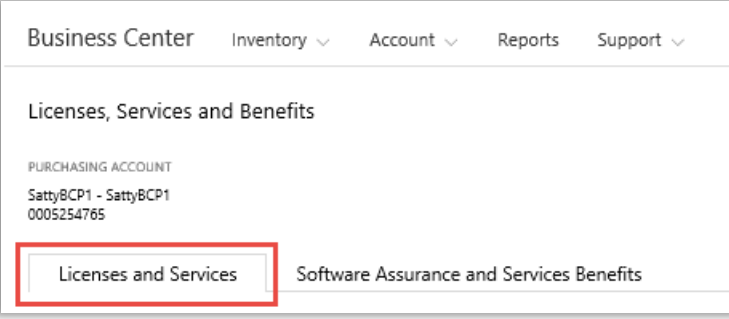

**라이선스 및 서비스** 탭은 모든 Microsoft 제품 라이선스와 서비스 목록을 제품 그룹별로 정리하여 보여줍니다.

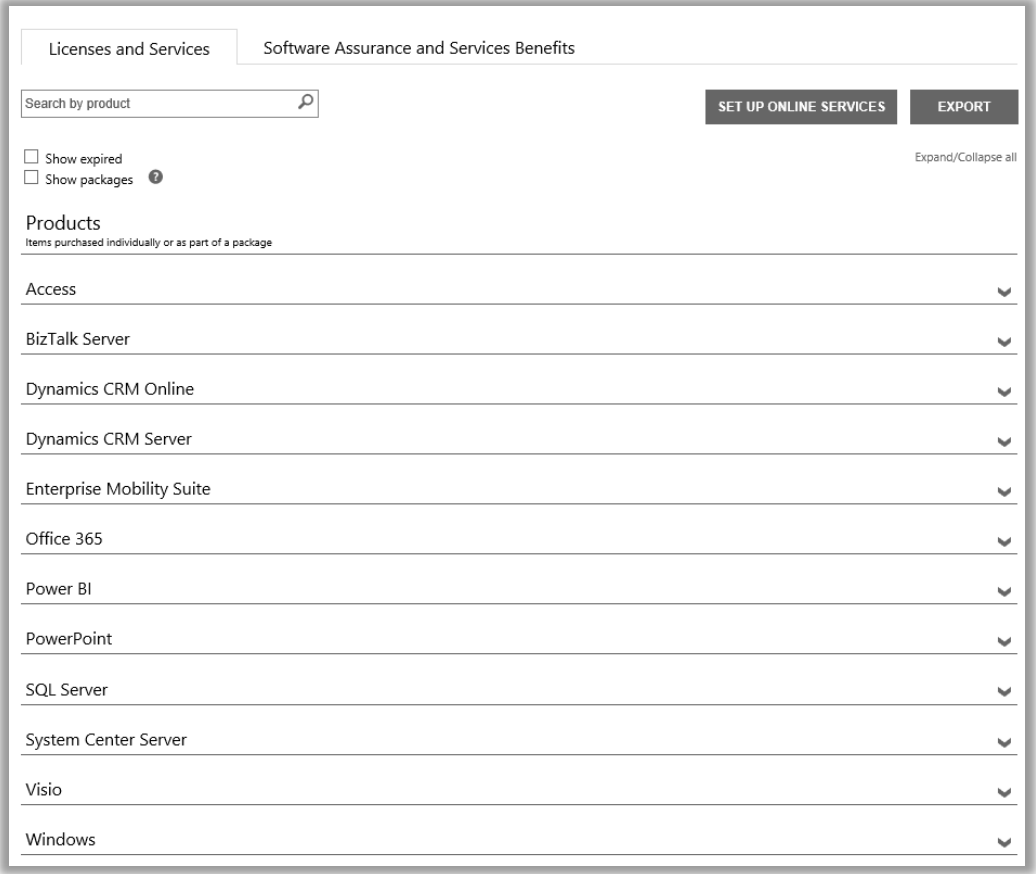

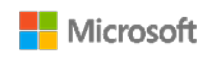

#### <span id="page-2-0"></span>라이선스 및 서비스에 대한 상세 보기

- 1. 비즈니스 센터에 로그인하여 상단 메뉴에서 **재고**를 선택한 후 **내 재고 관리**를 선택하십시오.
- 2. 구매 계정이 여러 개가 있다면 **계정 선택**을 선택하십시오. (계정을 선택하시는데 도움이 필요하시다면 아래의 [구매](#page-8-0) [계정](#page-8-0) 선택 안내를 참고하십시오.)

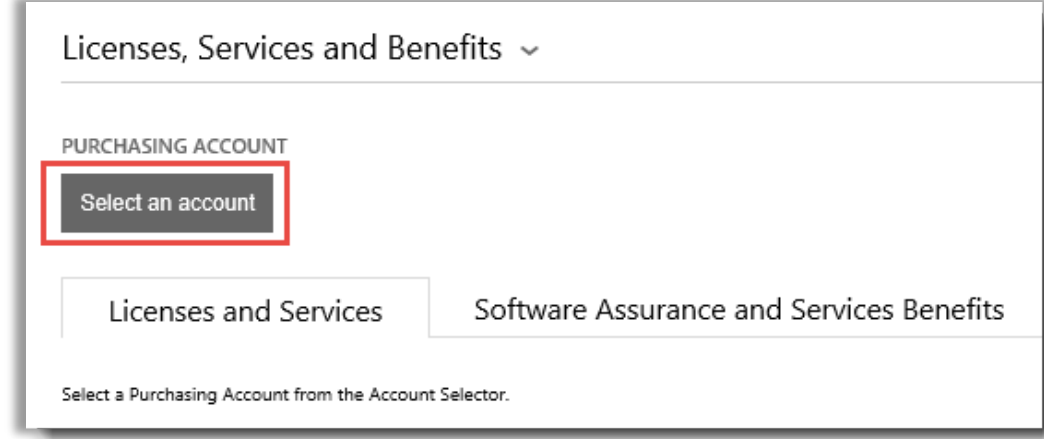

**참고:** 구매 계정이 한 개라면 계정 선택장치가 나타나지 않습니다*.* 대신 이용자의 구매 계정이 자동으로 표시됩니다*.*

3. 이용자가 원하는 구매 계정을 찾아 선택하였거나 한 개의 구매 계정만 있는 경우, 원하는 라이선스나 서비스를 찾아볼 수 있습니다.

#### **다음 작업 중 하나를 수행합니다.**

• **검색**: 검색 상자를 이용하여 라이선스를 가지고 있거나 구독을 통해 이용하는 특정 제품을 찾습니다. 이것은 상이한 제품과 서비스를 여러 개 보유하고 있는 경우 가장 잘 작동합니다.

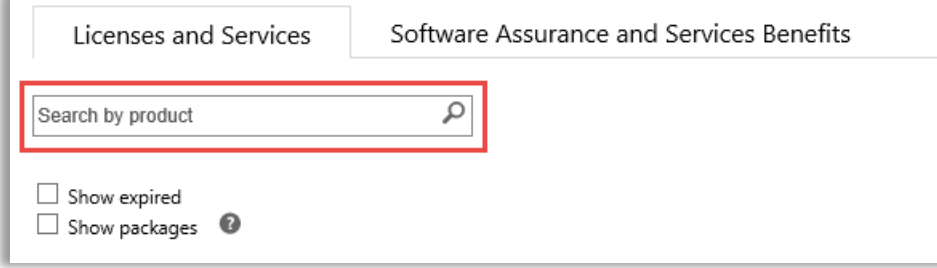

• **찾아보기**: 페이지에 나타나는 제품 목록을 찾아보십시오.

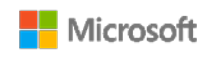

4. 찾고 있는 제품과 서비스의 목록을 확인한 후에는 확장/축소 아이콘 ♥ 을 이용하여 각 제품이나 서비스 세부사항을 확인합니다.

아이템을 확장하면 여러 가지 Office 버전 및 에디션과 같이 제품 그룹 내에서 라이선스를 취득한 각각의 버전과 에디션을 모두 볼 수 있습니다.

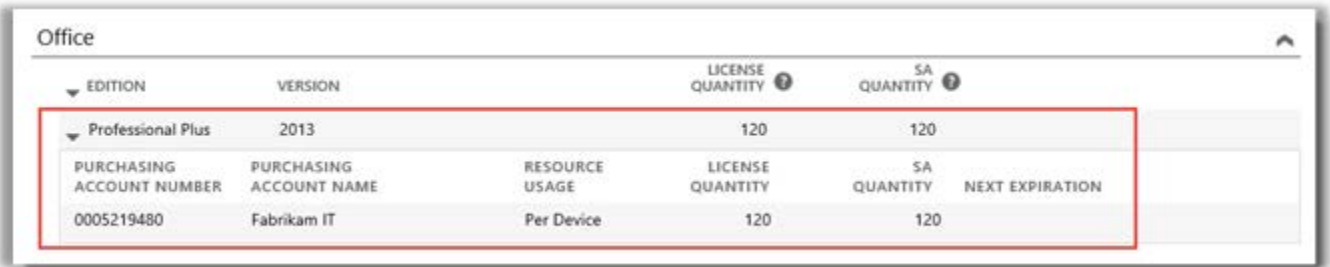

이 확장된 목록은 *Office 2013 Professional Plus* 의 라이선스에 대한 세부정보를 보여줍니다*.*

Office 등 **제품**에 대하여 확장된 목록은 다음을 표시합니다.

- **EDITION**
- **버전**
- **구매 계정 번호**
- **구매 계정 이름**
- ▶ 리소스 사용
- ▶ 라이선스 수량
- **SA 수량**
- **다음 만기**

**참고:** 온라인 서비스만 다음 만기일이 있습니다*.*

Office 365 와 같은 **온라인 서비스** 제품의 확장된 목록은 **라이선스 수량** 및 **SA 수량** 대신 **이용 가능한 구독** 및 **주문 구독**을 표시합니다.

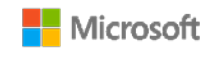

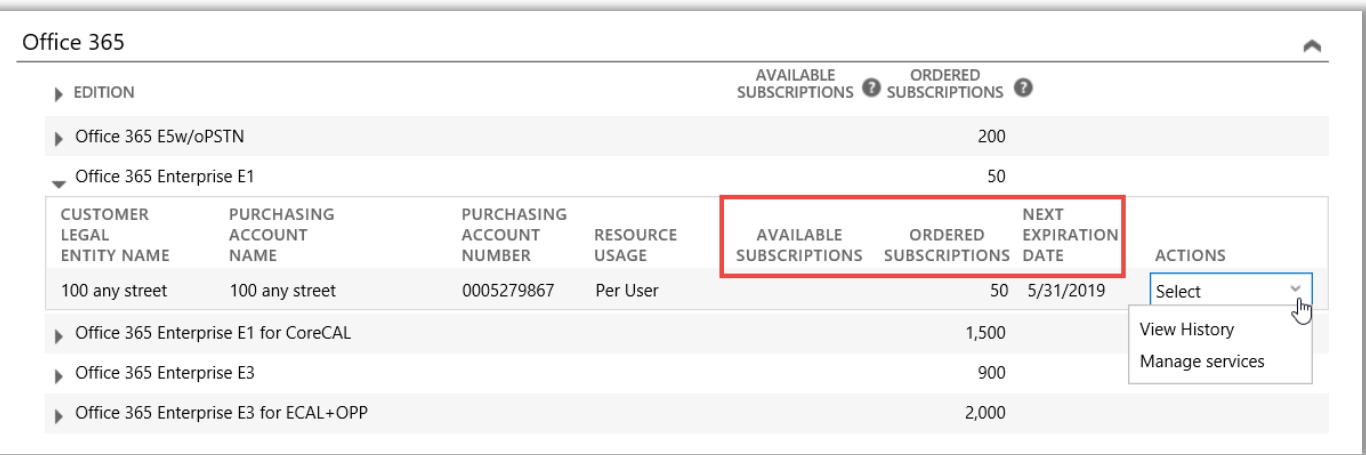

- **이용 가능한 구독**은 파트너가 주문한 수량이 아닌 고객이 사용할 수 있는 이 서비스 수량을 표시합니다.
- **주문 구독**은 고객을 대표하여 파트너가 주문한 서비스가 무엇인지 표시합니다.

**참고:** 이용 가능한 구독 및 주문 구독은 귀하가 이미 사용하고 있는 온라인 서비스 중*(*귀하가 직접 설정함*)*  파트너가 아직 귀하를 위해 주문하지 않은 것이 무엇인지 표시합니다*.*

- **다음 만기일**은 이 서비스가 언제 만료되어 갱신되어야 하는지 표시합니다.
- **ACTION** 을 통해 **기록 보기** 또는 **서비스 관리**를 선택할 수 있습니다.

**팁:** 라이선스 및 서비스 페이지 상단 부근의 모두 확장*/*축소를 선택하여 전체 제품 목록을 한 번에 표시하십시오*.*

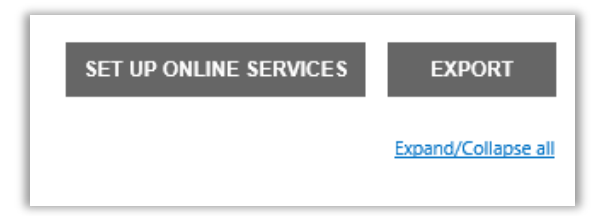

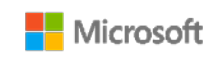

#### <span id="page-5-0"></span>패키지 보기

**라이선스 및 서비스** 탭은 기본적으로 이용자의 모든 **제품**을 표시합니다. 이용자가 **패키지 보기** 라벨이 붙은 체크 박스를 선택하면 **패키지** 카테고리도 볼 수 있습니다.

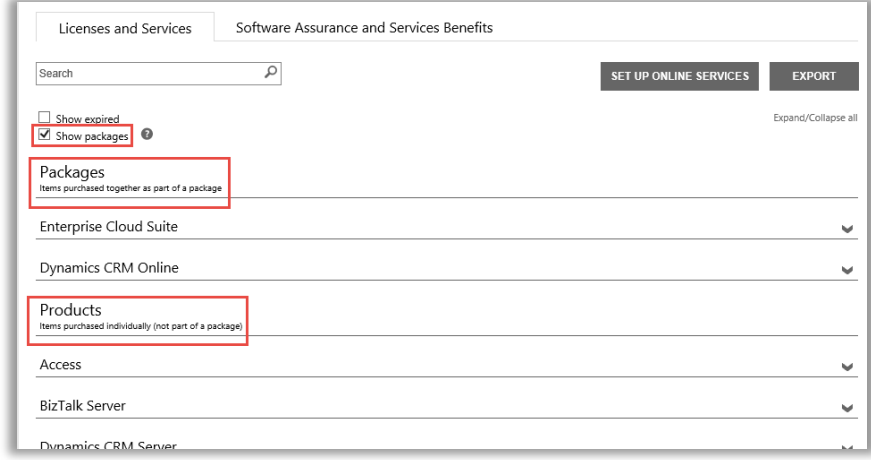

**패키지**는 하나의 패키지로 함께 구입한 아이템들입니다.

**제품**은 별개로 구입한 아이템입니다 (패키지에 포함되지 않음).

두 가지 보기 모두 아이템을 유사하게 표시하지만 개별적으로 구입한 아이템 또는 패키지로 구입한 아이템과 같이 라이선스 방식에 따라 따로 그룹을 분류합니다. 예를 들어 제품 보기와 패키지 보기 모두 온라인 서비스에 대한 **이용 가능한 구독**과 **주문된 구독**을 표시합니다.

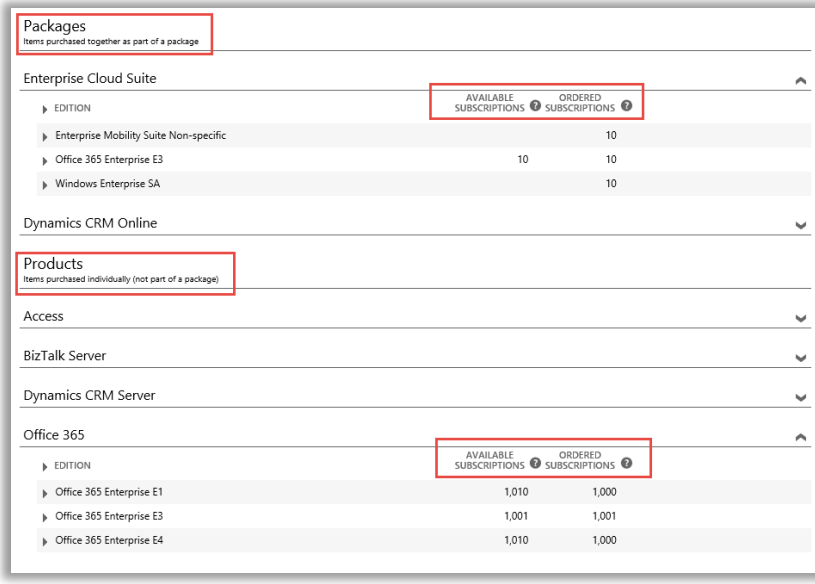

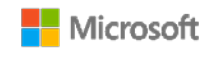

#### <span id="page-6-0"></span>MSDN 및 Azure 구독 보기와 관리

Microsoft 파트너가 이용자를 대신하여 MSDN 및 Azure 구독을 주문한 경우, 이용자는 다른 모든 Microsoft 제품 및 서비스와 함께 해당 구독 내용을 **라이선스 및 서비스**에서 확인할 수 있습니다.

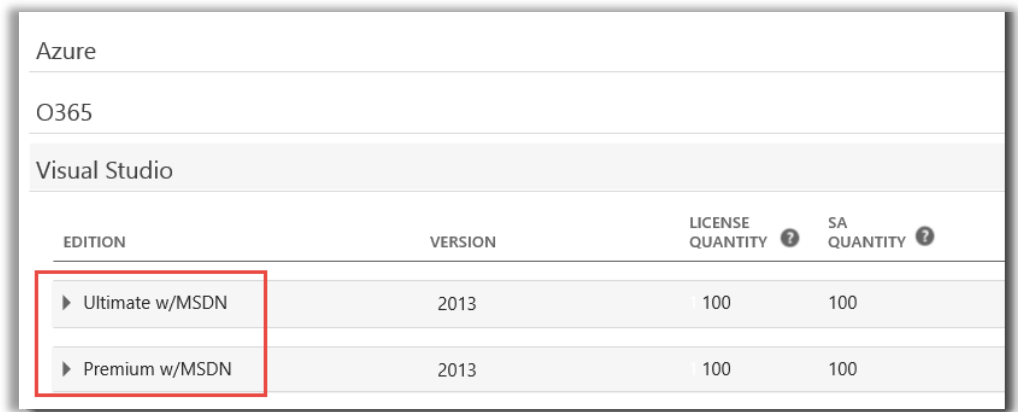

이용자는 비즈니스 센터에서 MSDN 과 Azure 구독을 관리할 수 없지만, 별도로 로그인하여 구독을 관리할 수 있는 포털로 연결되는 링크가 제공됩니다. 방법은 다음과 같습니다.

- 1. **라이선스 및 서비스**에서 관리하고자 하는 MSDN 또는 Azure 구독 제품을 선택합니다(Visual Studio with MSDN 등).
- 2. **작업**으로 이동하여 드롭다운 메뉴에서 **구독 관리**를 선택합니다. 이것이 MSDN 구독인 경우, 이용자는 MSDN 관리자 포털로 연결됩니다. Azure 구독인 경우, Microsoft Azure 기업 포털로 연결됩니다.

**참고:** 또한 **기록 보기**를 통해 구독 거래 기록을 볼 수 있습니다.

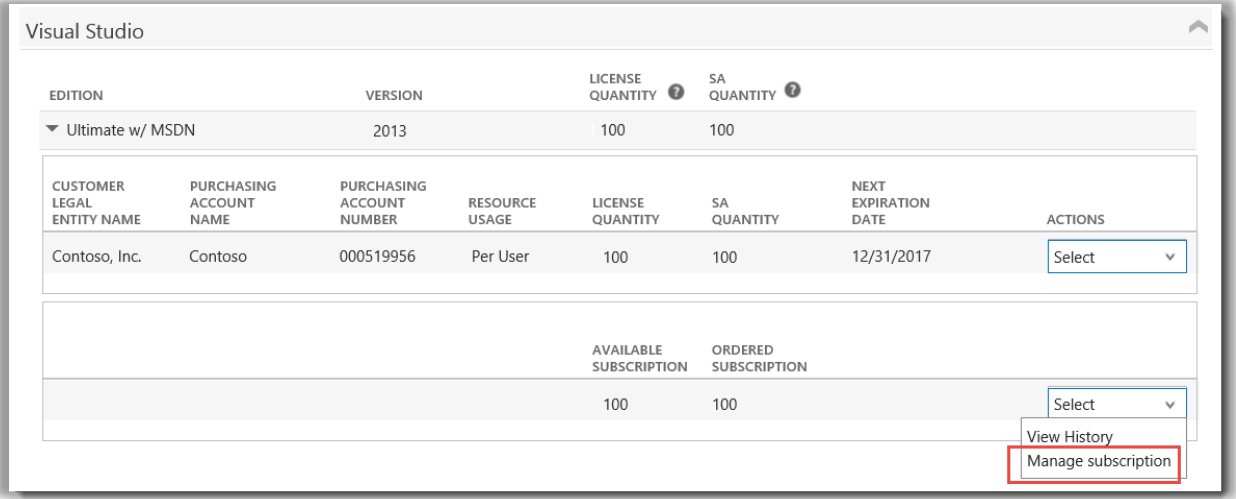

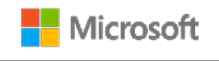

### <span id="page-7-0"></span>주문 이력 보기

Microsoft 협력업체가 사용자를 위해 발행한 모든 주문을 쉽고 빠르게 볼 수 있습니다. 방법은 다음과 같습니다.

1. 비즈니스 센터에서 **계정**을 선택한 후 **주문 이력 보기**를 선택하십시오.

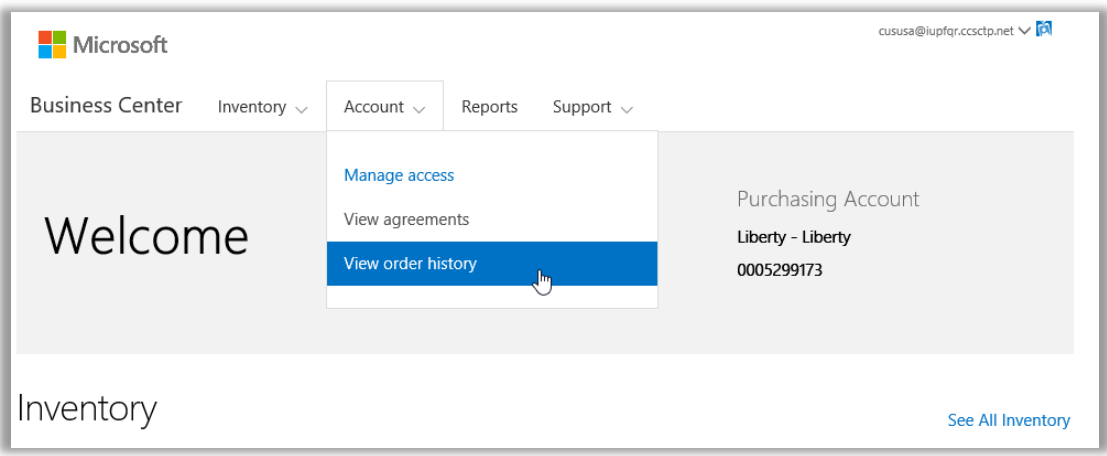

2. 주문 목록을 확인하십시오.

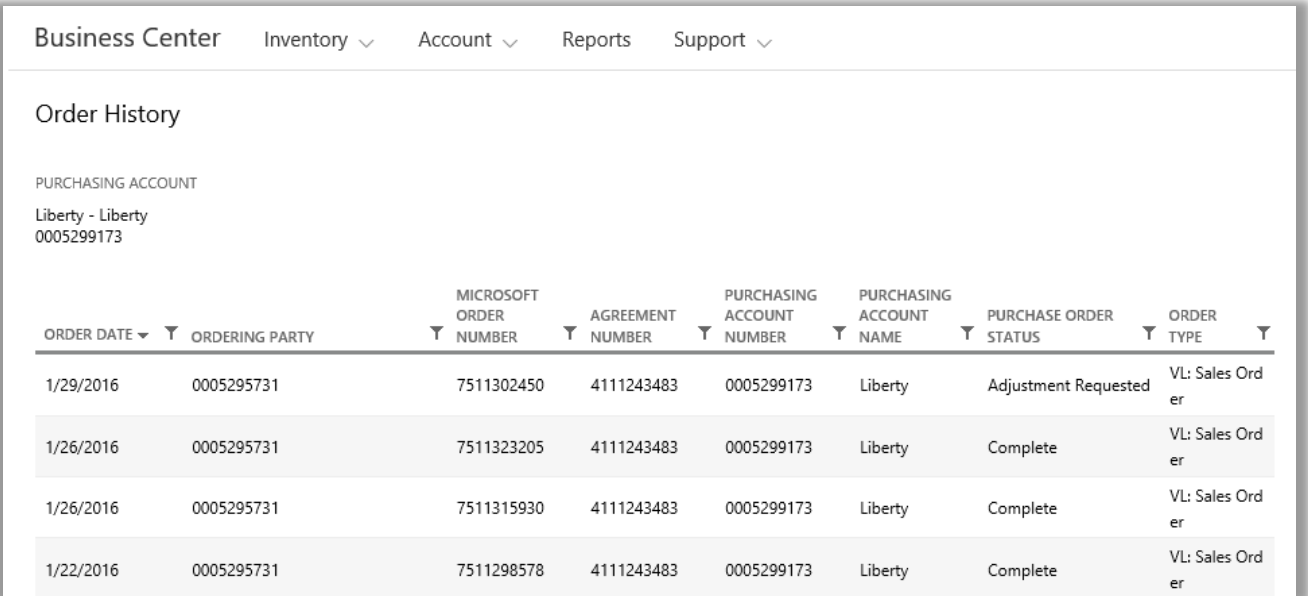

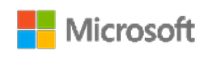

3. 확대하여 보다 상세히 보고자 하는 주문을 선택하십시오. **주문 머리말**, **주문 정보** 및 **주문 품목**이라는 제목이 붙은 섹션이 여기에 나타납니다.

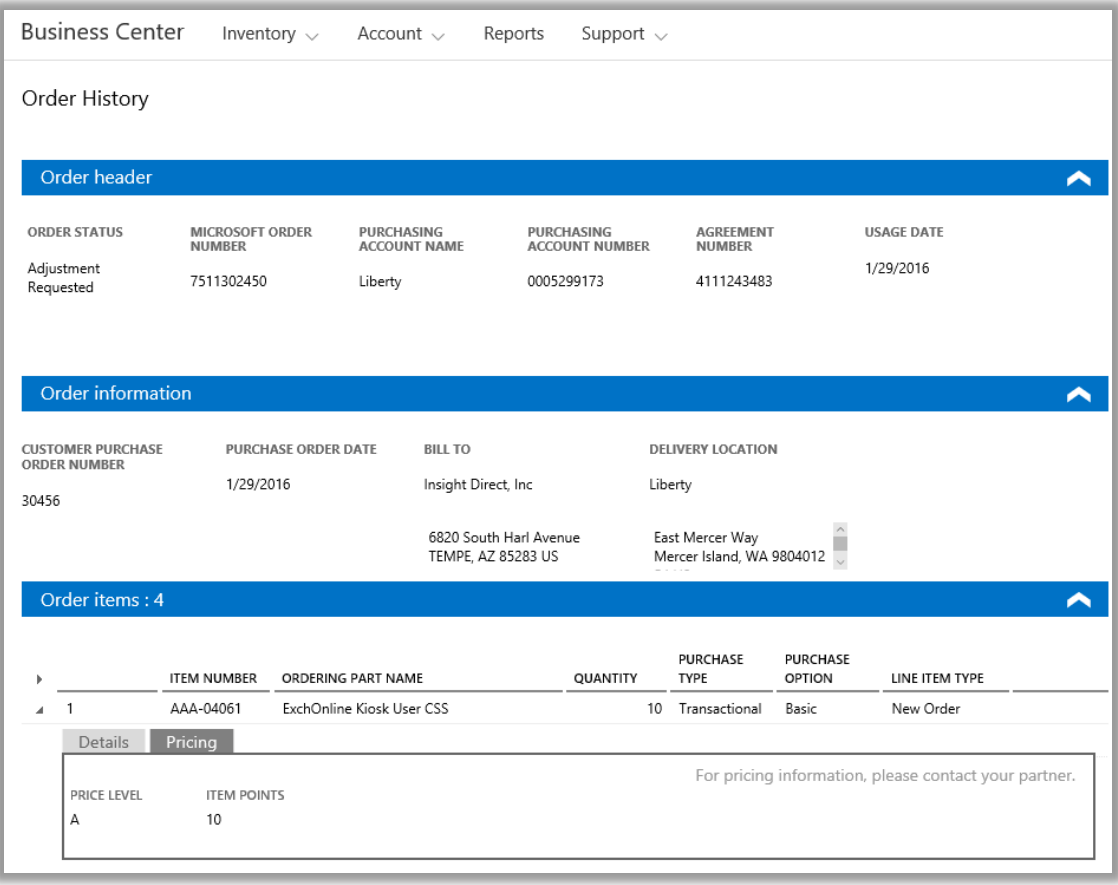

**참고:** 이전에 *2* 차 구매 주문 번호라고 이름 붙인 필드가 고객 구매 주문 번호로 바뀌었습니다*.*

#### <span id="page-8-0"></span>구매 계정 선택

구매 계정이 여러 개라면 계정 선택 옵션이 나타납니다. 이용자는 계정 선택을 통해 모든 계정 목록에서 구매 계정을 선택할 수 있습니다.

**참고:** 구매 계정이 한 개라면 이 옵션이 표시되지 않습니다*.* 대신 이용자의 구매 계정이 자동으로 표시됩니다*.*

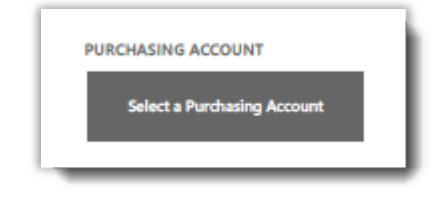

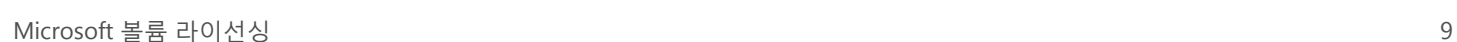

**Nicrosoft** 

1. **구매 계정 선택**으로 이동하십시오.

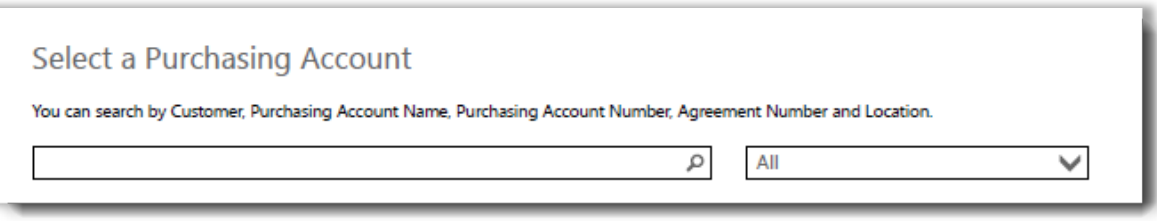

2. 검색 상자에 원하는 구매 계정명 전체나 일부를 입력하십시오. 원하는 계정이 표시될 때까지 계정명을 타이핑하십시오.

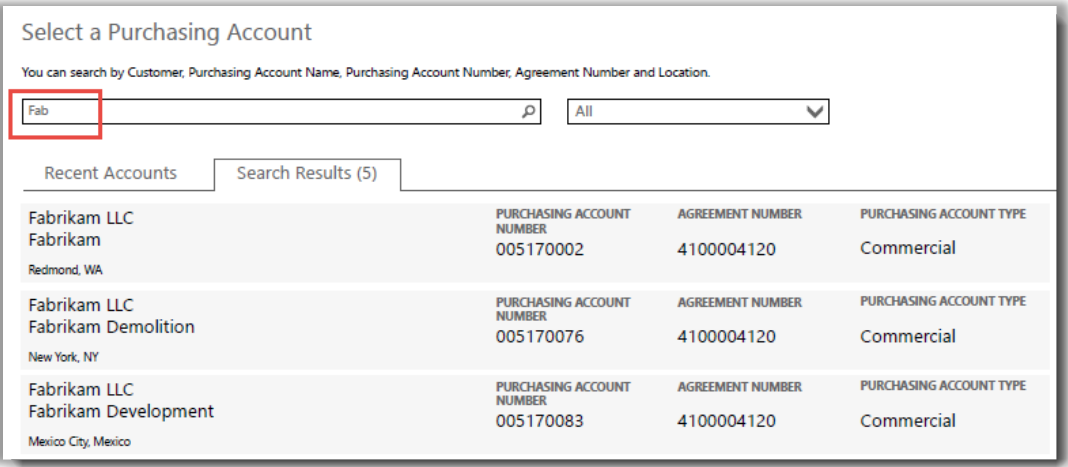

*Fab* 을 타이핑하면 이름에 해당 문자가 포함된 여러 구매 계정이 표시됩니다

원하는 구매 계정을 찾기가 어려울 경우 네 가지 다른 정보 유형을 검색하여 찾아보십시오.

- 계약 번호
- 고객 법인 이름
- 위치
- 구매 계정 이름
- 구매 계정 번호

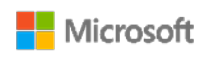

드롭다운 메뉴를 이용하여 원하는 필드를 선택한 다음 검색 상자에 해당 정보를 입력하십시오.

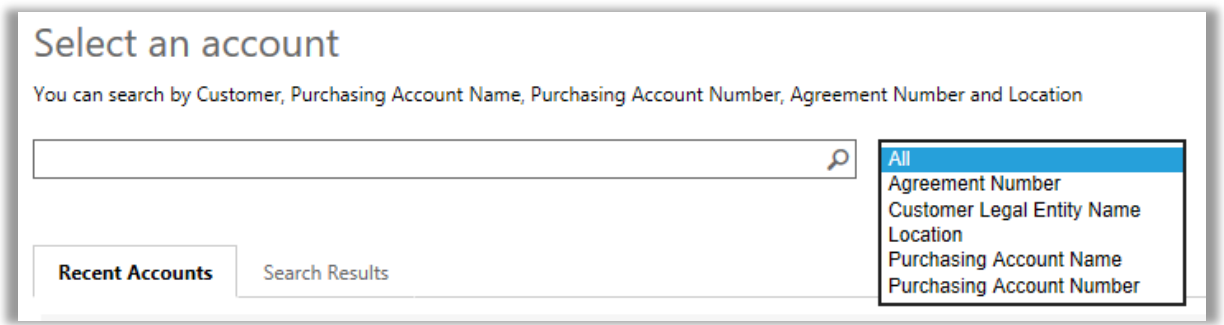

또한 다른 유형의 정보를 결합하여 이용할 수도 있습니다. 예를 들어 아래 스크린샷에서는 구매 계정명의 일부(Fabrikam)와 위치(Redmond)를 입력하였습니다. 이것은 검색 결과의 목록을 좁혀 올바른 구매 계정을 식별하는 데 도움이 됩니다.

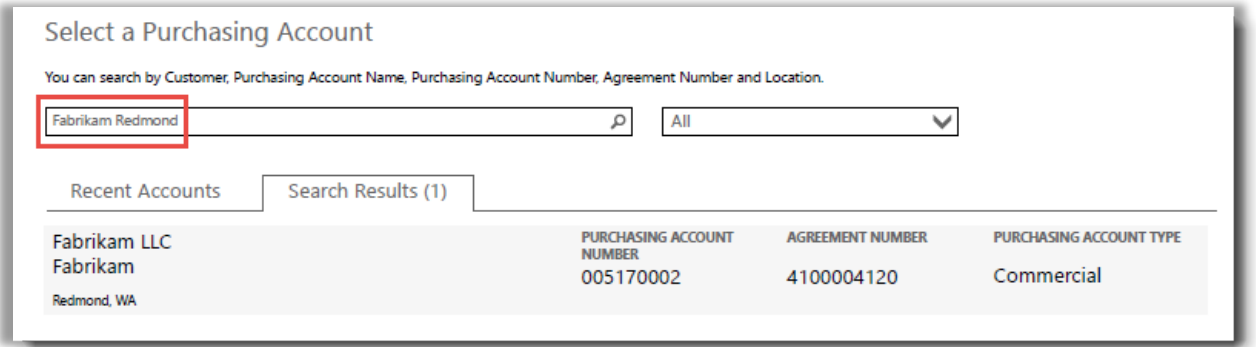

#### <span id="page-10-0"></span>도움말 보기

용어를 설명하는 도움말이 있다면 **도움말** 아이콘이 표시됩니다. 아이콘 위로 마우스를 가져가면 도움말이 나타납니다. 다음의 용어들은 도움말이 표시됩니다.

- 1. **라이선스 수량:** 라이선스 수량은 Microsoft 제품 및 서비스 계약을 통해 구입하고 확인된 기본 라이선스를 갖춘 라이선스만 표시됩니다.
- 2. **SA 수량:** 해당 제품 버전의 소프트웨어 보증 주문 또는 갱신 수량.

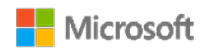

3. **이용 가능한 수량:** 이용자가 이용할 수 있는 총 시트나 라이선스 수량.

4. **주문 수량:** 이용자가 이용할 수 있고 파트너가 주문한 총 시트나 라이선스 수량.

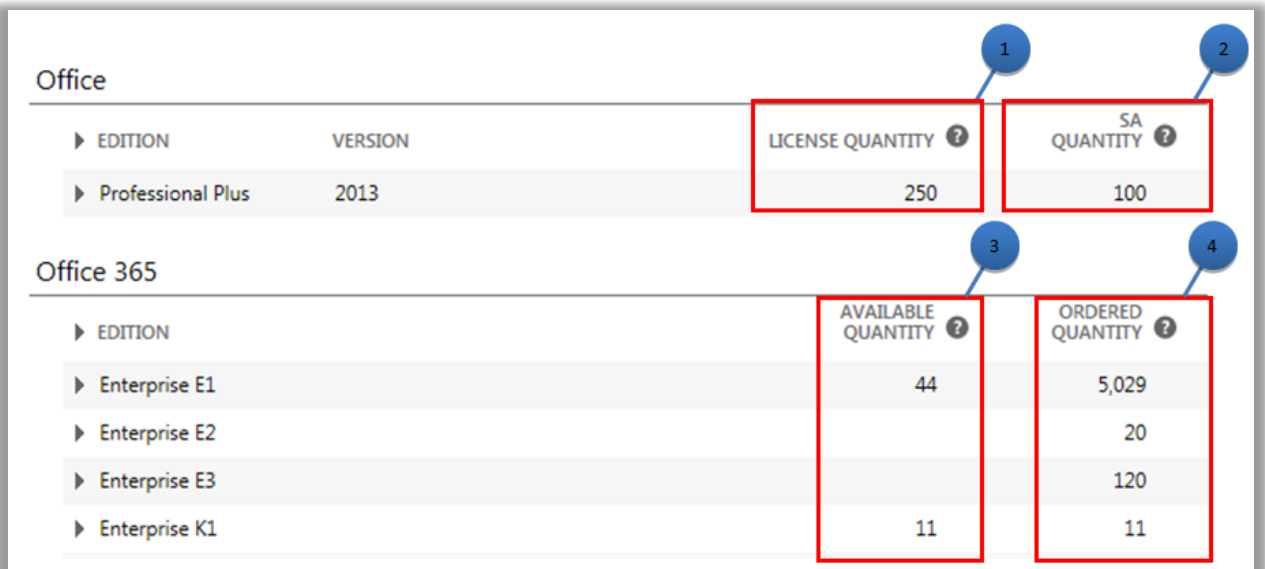

#### <span id="page-11-0"></span>곧 만료되는 온라인 서비스 찾기

모든 온라인 서비스는 **다음 만료**일을 목록으로 나타냅니다. 서비스가 곧 만료될 경우 더욱 쉽게 알 수 있도록 서비스가 90 일 또는 30 일 이내에 만료되면 알려줍니다.

- 온라인 서비스 만료일이 90 일 이내에 도래한다면 **곧 만료** 알림이 표시됩니다.
- 온라인 서비스가 30 일 이내에 만료되는 경우 **다음 만료**일이 빨간색으로 표시됩니다.

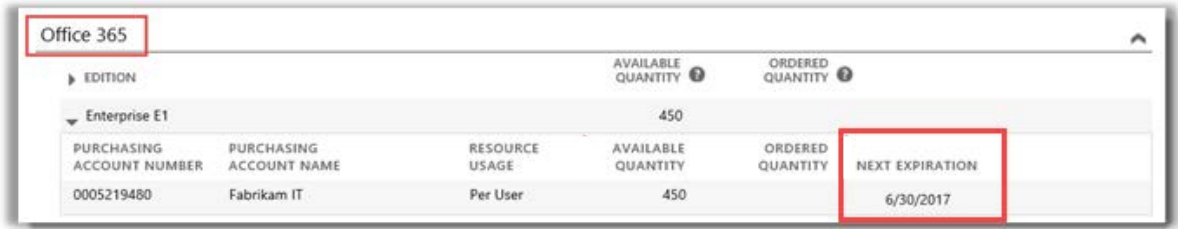

이 온라인 서비스는 곧 만료되지 않으므로 알림이 없습니다*.*

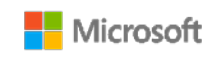

#### <span id="page-12-0"></span>온라인 서비스 구성

이용자는 Office 365 와 같은 고유 온라인 서비스를 설정할 수 있습니다(셀프 프로비전). 하지만 파트너를 통해 서비스를 주문해야 합니다.

온라인 서비스를 구성하려면 **라이선스 및 서비스** 탭에서 **온라인 서비스 구성 버튼**을 선택하십시오.

온라인 서비스 구성에 대해 자세히 알아보시려면 비즈니스 센터의 **지원** 섹션에서 온라인 서비스의 설정 및 사용을 참고하십시오.

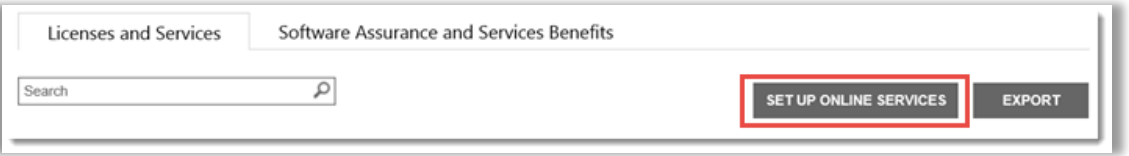

온라인 서비스 구성 버튼을 이용하여 새로운 온라인 서비스를 찾고 사용을 시작할 수 있습니다

고유 온라인 서비스를 구성하면 파트너를 통해 즉시 서비스 주문을 하도록 안내하는 아래의 알림 메시지를 받게 됩니다.

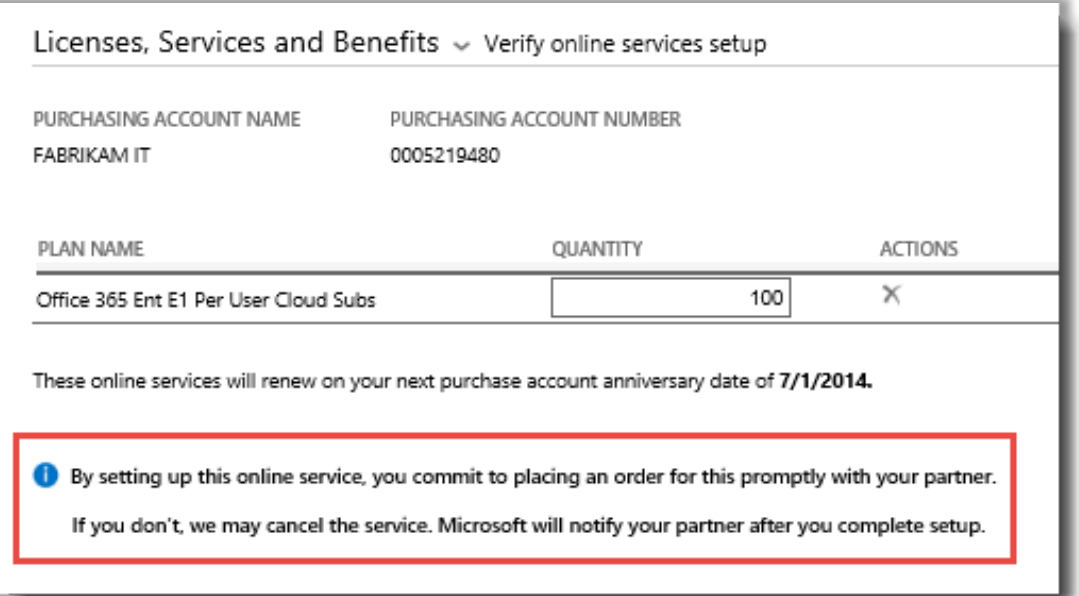

**팁:** 이용자는 미결 온라인 서비스 조정 보고서를 통해 직접 설정한 온라인 서비스 *(*셀프 프로비전*)* 수량과 파트너 주문 수량의 차이를 확인할 수 있습니다*.* 이 보고서는 어떤 온라인 서비스를 주문하여 서비스의 혼선을 방지할 것인지 선택할 수 있게 도움을 제공합니다*.* 이용자는 보고서를 계정*,* 주문*,* 계약*,* 제품별로 필터링할 수 있습니다*.*  사용자는 비즈니스 센터의 보고 섹션에서 이것을 확인할 수 있습니다*.*

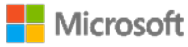